#### Image

- 1. Appuyez sur le bouton MENU pour afficher le menu principal à l'écran.
- 2. Appuvez sur le bouton ▲/▼ pour sélectionner l'option "Image". 3. Appuyez sur le bouton ▶ ou ENTER pour accéder au sous-menu "Image".

#### Mode Image

Votre téléviseur dispose de quatre paramètres d'image (Sports, Normal, Doux, Utilisateur) qui sont préréglés en usine. Vous pouvez définir uniquement le mode "Utilisateur" en réglant les éléments particuliers tels que Contraste, Luminosité, Couleur, Netteté, Teinte

- 1. Appuyez sur le bouton ▲/▼ pour sélectionner l'option "Mode Image".
- 2. Appuyez sur le bouton ▶ou ENTER pour accéder au sous-menu.<br>3. Appuyez sur le bouton ▶ou ENTER pour accéder au sous-menu.
- 4. Vous pouvez également appuyer sur le bouton P.Mode de la télécommande pour sélectionner l'un des paramètres d'image.

### Paramètres d'utilisateur pour Image

(Contraste, Luminosité, Couleur, Netteté, Teinte)<br>Votre appareil dispose de plusieurs paramètres qui vous perment de contrôler la qualité de l'image.

1. Appuyez sur le bouton ▲/▼ pour sélectionner un item particulier. 2. Appuyez sur le bouton  $\blacktriangleleft / \blacktriangleright$  pour diminuer ou augmenter la valeur de l'item particulier.

Remarque: Les valeurs ajustées sont stockées en fonction de l'item sélectionné.

Contraste: règler la luminosité et l'obscurité entre les objets et l'arrière-plan. Luminosité: règler la luminosité de l'image.

Couleur: Ajuster les couleurs pour les rendre plus claires ou plus foncées Netteté: Ajuster le contour des objets pour les aiguiser ou les rendre plus terne. Teinte: L'item "Teinte" ne fonctionne qu'en mode d'utilisateur.<br>La réglage de la teinte veut affecter le ton de la peau. Appuyez sur les boutons -50 et +50 pour augmenter le rouge et le vert respectivement. Idéalement, l'échelle de teinte sur l'OSD TV affichera la couleur rouge / verte pour faciliter le réglage

#### Rétro-éclairage

Vous pouvez modifier la luminosité de l'écran entier selon vos préférences.

- 1. Appuyez sur le bouton ▲ / ▼ pour sélectionner l'option "Rétro-éclairage".
- 2. Appuyez sur le bouton ◀ / ▶ pour augmenter ou diminuer la valeur du rétroéclairage.

Rétro-éclairage: Permet de régler la luminosité de l'écran.

#### Temp de couleur

Vous pouvez changer la couleur de l'écran entier selon vos préférences.

- 1. Appuyez sur le bouton ▲ / ▼ pour sélectionner l'option "Temp de couleur".<br>2. Appuyez sur le bouton " ▶ " ou "ENTER" pour accéder au sous-menu.<br>3. Appuyez sur les touches ◀ / ▶ pour sélectionner une température de coule
- 
- 

Froid: Rend les blancs bleutés. Standard: Rend la nature des blancs. Chaud: Rend les blancs rougeâtres

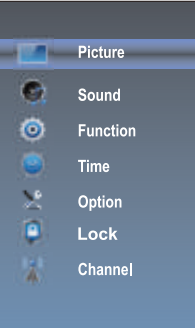

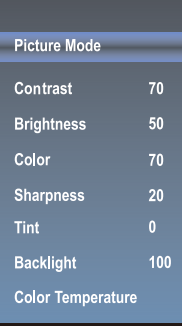

#### **SON**

- 1. Appuyez sur le boutton MENU pour afficher le menu principal à l'écran.
- 2. Appuyez sur le boutton ▲ / ▼ pour sélectionner l'option "Son". 3. Appuyez sur le boutton ► ou ENTER pour accéder au sous-menu "Son".
- 

#### Mode de son

Vous pouvez sélectionner le type d'effet sonore spécial à utiliser lors de la visualisation de l'émission donnée.

Votre téléviseur dispose de cinq paramètres sonores

("Standard", "Musique", "Cinéma", "Sports", "Utilisateur") prédéfinis en usine.

- 1. Appuyez sur le boutton ▲ / ▼ pour sélectionner l'option "Mode de Son".
- 2. Appuyez sur le boutton "  $\blacktriangleright$ " ou "ENTER" pour accéder au sous-menu.<br>3. Appuyez sur le boutton  $\blacktriangleleft / \blacktriangleright$  pour sélectionner un mode sonore. 3. Appuyez sur le boutton ◄ / ► pour sélectionner un mode sonore.
- 4. Vous pouvez également appuyer sur le boutton S.Mode de la télécommande pour sélectionner l'un des sons.

Standard: Le mode son normal. Musique: Fournir le son clair et direct pour la musique. Cinéma: Fournir le son en direct et complet pour les Cinéma. Sports: Accentuer les graves par rapport aux autres sons. Utilisateur: Sélectionne vos paramètres sonores personnalisés.

#### **Balance**

Si les volumes du haut-parleur gauche et du haut-parleur droit ne sont pas les mêmes, vous pouvez ajuster la "balance" en fonction de vos préférences personnelles.

1.Appuyez sur le boutton ▲/▼ pour sélectionner l'option "Balance". 2.Appuyez sur le boutton ◄/► pour diminuer ou augmenter la valeur de l'élément

#### **Volume auto**

Chaque station de diffusion a ses propres conditions de signal et il est incommode d'ajuster le volume à chaque changement de canal. "Volume auto" ajuste automatiquement le volume du canal désiré en réduisant la sortie du son lorsque le signal de modulation est élevé ou en augmentant la sortie du son lorsque le signal de modulation est faible.

1.Appuyez sur le boutton ▲ / ▼ pour sélectionner l'option "Volume auto", appuyez sur le boutton ENTER / ► pour accéder au sous-menu.

2.Appuyez sur le boutton ▲ / ▼ pour sélectionner "Arrêt" ou "Marche".

#### **Son surround**

Activer le son ambiophonique pour obtenir le meilleur effet sonore.

1.Appuyez sur le boutton ▲ / ▼ pour sélectionner l'option "Son surround", appuyez sur le boutton ENTER / ► pour accéder au sous-menu.

### 2.Appuyez sur le boutton ▲ / ▼ pour sélectionner "Surround" ou "Arrêt".

#### **Video Description**

1.Appuyez sur le boutton ▲ / ▼ pour sélectionner l'option "Video Description", appuyez sur le boutton ENTER / ► pour accéder au sous-menu.

2.Appuyez sur le boutton ▲ / ▼ pour sélectionner "Arrêt" ou "Marche".

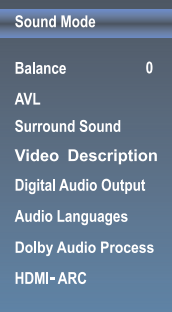

#### **SPDIF Mode**

Définissez la sortie audio numérique.

- 1. Appuyez sur le boutton ▲ / ▼ pour sélectionner l'option "SPDIF Mode". Appuyez sur le boutton ENTER /  $\blacktriangleright$  pour accéder au sous-menu.
- 2 Appuyez sur le boutton ▲ / ▼ pour sélectionner "Auto" ou "PCM".

#### Langues audio

Vous pouvez définir la langue principale et secondaire de l'audio.

#### Processus dolby audio

Définissez le processus audio Dolby.

- 1. Appuyez sur le boutton ▲ / ▼ pour sélectionner " Processus dolby audio".
- 2. Appuyez sur le boutton  $ENTER / \triangleright$  pour entrer dans "Processus dolby audio".

#### **HDMI ARC**

Activez ou désactivez la fonction HDMI ARC (Il ne fonctionne qu'en canal de l'HDMI 1).

#### **Fonction**

- 1. Appuyez sur le boutton MENU pour afficher le menu principal à l'écran.
- 2. Appuyez sur le boutton ▲ / ▼ pour sélectionner l'option "Fonction".
- 3. Appuyez sur le boutton ENTER / ► pour accéder au sous-menu "Fonction".

#### Rédu. Bruit

Appuyez sur le boutton ▲ / ▼ pour sélectionner le mode de réduction du bruit.

Appuyez sur le boutton ENTER / ▶ pour accéder au sousmenu.

Appuyez sur le boutton ▲ / ▼ pour sélectionner le mode: Arrêt / Bas / Milieu / Haut / Auto.

#### **MPEG Rédu. Bruit**

Appuyez sur le boutton ▲ / ▼ pour sélectionner l'option "MPEG Rédu. Bruit".

Appuyez sur le boutton ENTER / ▶ pour accéder au sousmenu.

Appuyez sur le boutton ▲ / ▼ pour sélectionner le mode: Arrêt / Bas / Milieu / Haut. L'image sera meilleure en mode "haut".

#### Format d'Image

Appuyez sur le boutton ▲ / ▼ pour sélectionner l'option "Format d'Image". Appuyez sur le boutton ENTER / ▶ pour accéder au sous-menu. Appuvez sur le boutton ▲ / ▼ pour modifier la taille de l'image sur l'écran. Sélectionnez les paramètres de radio d'aspect: 4: 3/16: 9 / Film / Sous-titres / Just Scan / Panorama.

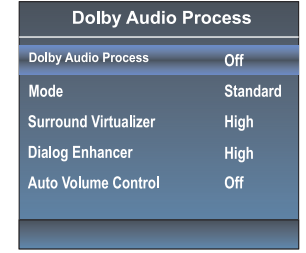

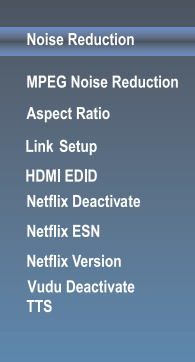

 $17$ 

#### **Activez la liaison**

1. Appuyez sur le boutton ▲ / ▼ pour sélectionner l'option "Activez la liaison". Activez la liaison".<br>  $\therefore$  Appuyez sur ENTER ou  $\triangleright$  pour accéder au sous-menu "Activez la liaison".<br>
Enable Link: Appuyez sur  $\blacktriangleleft / \triangleright$  pour activer / désactiver la configuration du lien.<br>
Auto Power On: Lorsque cet veille. Pour allumer le DVD, vous pouvez également allumer le téléviseur en même temps.

menne emps.<br>Auto Standby: Lorsque cette option est "On" et que le téléviseur est allumé, pour<br>éteindre le téléviseur, vous pouvez également mettre le DVD en mode veille.

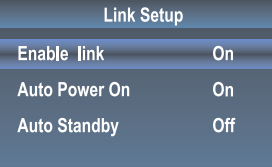

#### **HDMI EDID**

Cette fonction est uniquement utilisée en mode HDMI.

- 1. Appuyez sur la touche ▲ / ▼ select "pour sélectionner l'option" HDMI EDID ".
- 2. Appuyez sur la touche ">" ou "ENTER" pour confirmer.
- 3. Appuyez sur la touche ▲ / ▼ pour sélectionner "4K" ou "2K".

#### **Netflix Deactivate**

- 1. Appuyez sur le boutton ▲ / ▼ pour sélectionner l'option "Netflix Deactivate".<br>2. Appuyez sur le boutton ENTER ou ▶ pour confirmer.<br>3. Appuyez sur "Yes" pour confirmer à nouveau, le Netflix sera activé.
- 
- 

#### **Netflix ESN**

Afficher les informations

#### **Netflix Version**

Afficher la version de Netflix.

#### **Vudu Deactivate**

1. Appuyez sur le boutton "▲ / ▼" pour sélectionner l'option "Vudu Deactivate".

2. Appuyez sur le boutton ">" ou "ENTER"

#### **TTS**

Vous pouvez définir les informations TTS dans le menu.

#### **Horaire**

- 1. Appuyez sur le boutton MENU pour afficher le menu principal sur l'écran.
- 2. Appuyez sur le boutton ▲ / ▼ pour sélectionner l'option "Horaire".
- 3. Appuyez sur le boutton ENTER / ► pour accéder au sous-menu "Horaire".

#### **Arrêt**

Dans l'item "Arrêt", appuyez sur le bouton ► ou le bouton ENTER pour accéder au sous-menu, définissez le jour et l'heure pour éteindre le téléviseur.

#### **Mise En Marche**

Dans l'item "Mise En Marche", appuyez sur le bouton ► ou ENTER pour entrer dans le sous-menu, réglez l'heure d'activation du téléviseur lorsque le téléviseur est en mode veille. Vous pouvez également choisir le jour dans lequel vous réglez votre téléviseur dans une semaine.

#### **Minuterie arrêt**

- 1. Appuyez sur le boutton ▲ / ▼ pour sélectionner l'option " Minuterie arrêt ", appuyez sur le bouton ►ou ENTER pour accéder au sous-menu.
- 2. Appuyez plusieurs fois sur le boutton ▲ / ▼ jusqu'à l'heure souhaitée (Arrêt, 10 min, 20 min, 30 min, 60 min, 90 min, 120 min, 180 min, 240 min).

Remarques: La minuterie de veille que vous avez définie sera annulée lorsque le téléviseur s'éteint ou en cas de panne de courant.

Remarques: Lorsque l'heure est inférieure à 60 secondes, les informations de rappel s'affichera sur l'écran. Appuyez sur n'importe quelle touche pour annuler la fonction de minuterie.

**Veille automatiq.**<br>Appuyez sur le boutton ▲ / ▼ pour choisir d'activer les fonctions de désactivation de l'absence de signal. Si cette fonction est activée, le téléviseur s'éteint dans dix minutes lorsqu'il n'y a pas de signal.

#### **Synchronisation auto**

Vous pouvez modifier l'heure de votre téléviseur en mode manuel. En mode Auto, l'horloge est déterminé par le signal DTV.

#### **Horloge**

Lorsque la synchronisation automatique est activée, l'horloge sera determine par les flux DTV; Réglez l'horloge lorsque Auto Sync est désactivé.

#### **Fuseau horaire**

Vous pouvez modifier votre fuseau horaire dans le téléviseur en fonction des indications suivantes

1. Appuyez sur le boutton ▲ / ▼ pour sélectionner l'option "Fuseau horaire", appuyez sur le bouton ►ou ENTER pour entrer dans le sous-menu.

2. Appuyez sur le boutton ▲ / ▼ pour sélectionner la fuseau horaire.

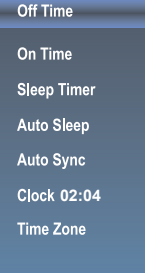

### Option

- 1. Appuyez sur le boutton MENU pour afficher le menu principal sur l'écran.
- 2. Appuyez sur le boutton ▲ / ▼ pour sélectionner l'option "Option". 3. Appuyez sur la touché ► ou ENTER pour accéder au sous-menu "Option".
- 

#### **Langue OSD**

- 
- 1. Appuyez sur le boutton  $\blacktriangle / \blacktriangledown$  pour sélectionner l'option "Langue OSD".<br>2. Appuyez sur le boutton ENTER ou ► pour accéder au sous-menu.<br>3. Appuyez sur le boutton  $\blacktriangle / \blacktriangledown$  pour sélectionner la langue appropriée pour l'OSD.

#### **OSD Time**

Définissez la durée préférée d'affichage de l'OSD sur l'écran.

#### **Fermeture Capture**

1.Appuyez sur le boutton ▲ / ▼ pour sélectionner l'option "Fermeture Capture". 2.Appuyez sur le boutton ENTER ou ► pour accéder au sous-menu.

#### **Restaurer les réglages usine**

- 1.Appuyez sur le boutton ▲ / ▼ pour sélectionner l'option "Restaurer les réglages usine".
- 2.Appuyez sur le boutton ► ou ENTER pour confirmation.
- 3.Appuyez sur "Oui" pour confirmer à nouveau, le téléviseur s'éteindra automatiquement et récupérer la configuration originale.

#### **Réseau**

Voir le "Paramètres réseau".

#### **Mise à jour du logiciel(USB)**

Lorsque le téléviseur doit être mis à jour, copiez le nouveau logiciel sur un périphérique de stockage USB et insérez le périphérique de stockage USB dans le téléviseur, puis procédez les étapes suivantes

1.Appuyez sur le boutton ▲ / ▼ pour sélectionner l'option "Mise à jour du logiciel (USB)".<br>2.Appuyez sur le boutton ▶ ou ENTER pour confirmation.<br>3.Appuyez sur "Oui" pour confirmation, le téléviseur se mettra à jour par U

minutes et ne le mettez pas hors tension, il s'éteindra automatiquement une fois la mise à jour terminée.

#### **View End-User License**

- 1. Appuyez sur le boutton "▲ / ▼" pour sélectionner l'option "View End-User License".
- 2. Appuyez sur le boutton " ▶ " ou "ENTER" pour confirmation.

#### **Internet Update Check**

Mettre à jour la télévision via Internet.

#### **Network Update Information**

Afficher les informations de mise à jour du réseau.

#### **User Mode**

1.Appuyez sur le boutton ▲ / ▼ pour sélectionner l'option "User Mode". 2.Appuyez sur le boutton ► ou ENTER pour confirmation. 3.Commuter pour utiliser le mode "Home" ou "Store".

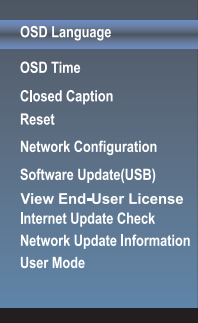

#### **Vérrouillage**

La fonction "Vérrouillage" permet à verrouille automatiquement la programmation jugée inappropriée pour les enfants. L'utilisateur doit d'abord entrer le mot de passe avant de pouvoir définir ou modifier les restrictions de verrouillage.

1. Appuyez sur le boutton ▲ / ▼ pour sélectionner l'option "Vérrouillage".

2. Appuyez sur le boutton ENTER ou pour accéder au sous-menu "Vérrouillage", le menu "Enter Password" apparaît, entrez votre mot de passe à 4 chiffres pour accéder au sous-menu "Vérrouillage" (le mot de passe par défaut est 0000 et le mot de passe universel est 1980).

#### **Vérrouillage Système**

Activez ou désactivez la fonction de Verrouillage

1. Appuyez sur la touché ▲ / ▼ pour sélectionner l'option Vérrouillage Système.

- 2. Appuyez sur le boutton " $\blacktriangleright$ " ou "ENTER" pour confirmation.
- 3. Appuyez sur le boutton ▲ / ▼ pour sélectionner "Arrêt " ou "Marche".

#### **Activez le mot de passe**

1. Appuyez sur le boutton ▲ / ▼ pour sélectionner l'option "Activez le mot de passe". 2.Entrez votre mot de passe à 4 chiffres pour entrer dans le sous-menu

 "Activez le mot de passe". Choisissez n'importe quel 4 chiffres pour votre nouveau mot de passe et entrez-les. Dès que les 4 chiffres sont entrés, le curseur passe à l'item "Confirmer le mot de passe", rentrez les mêmes 4 chiffres et votre nouveau mot de passe a été mémorisé.

Lorsque les programmes sont verrouillés, vous pouvez également appuyer sur le boutton Menu, sur le boutton Info, etc. Ensuite, vous pouvez appuyer sur le boutton </>></>> pour retourner la fenêtre d'entrée du mot de passe.

#### **USA TV**

Appuyez sur le boutton ▲ / ▼ pour sélectionner l'option "USA TV".<br>Appuyez sur le boutton ENTER ou ▶ pour ouvrir le menu USA TV.

#### **USA MPAA**

2.Appuyez sur le boutton ENTER ou▶pour ouvrir le menu USA MPAA. 1. Appuyez sur le boutton▲ /  $\blacktriangledown$  pour sélectionner l'option "USA MPAA".

#### **Canada English**

Appuyez sur le boutton pour sélectionner l'option "Canada English". Appuyez sur le boutton ENTER ou pour ouvrir le menu Canada English.

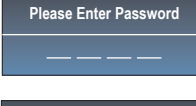

**Set Password USA TV USA MPAA Canada English Canada French RRT Setting RRT Reset Block Unrated TV**

**Lock System**

#### **Canada French**

- "Canada French". 1. Appuyez sur le boutton ▲/▼ pour sélectionner l'option
- 2. Appuyez sur ENTER ou ▶ pour ouvrir le menu Canada français.

#### **RRT Setting**

1. Appuyez sur le boutton ▲ / pour sélectionner l'option "RRT Setting".

2. Appuyez sur le boutton ENTER ou ►kpour ouvrir le menu "RRT Setting".

#### **RRT Reset**

1. Appuyez sur le boutton ▼/▲ pour sélectionner l'option "RRT Reset".

2. Appuyez sur le boutton ENTER ou ▶ pour ouvrir le

menu "RRT Reset".

### **Block Unrated TV**

- 1. Appuyez sur le boutton ▼/▲ pour sélectionner l'option "Block Unrated TV".
- 2. Appuyez sur le boutton ENTER ou ▶ pour ouvrir le menu "Block Unrated TV".

**Lock System Set Password USA TV USA MPAA Canada English Canada French RRT Setting RRT Reset Block Unrated TV**

#### **Chaîne**

Avant que votre téléviseur puisse commencer à mémoriser les canaux disponibles, vous devez spécifier le type de source de signal connecté au téléviseur (antenne ou système câblé).

1.Appuyez sur le boutonMENU pour afficher le menu principal sur l'écran. 2.Appuyez sur le bouton V/▲ pour sélectionner l'option "Chaîne".

3. Appuyez sur le boutonENTER ou ▶ pour accéder au sous-menu "Chaîne".

#### **Antenna Mode**

1. Appuyez sur la touché V/▲ pour sélectionner l'option "Antenna Mode". 2. Appuyez sur le bouton" $\blacktriangleright$ " ou "ENTER" pour accéder au sous-menu. 3. Appuyez sur la touché ▼/▲pour sélectionner "Antenna" ou "CABLE"

#### **Recherche automatique**

- 1.Appuyez sur la touché V/▲pour sélectionner l'option "Recherche automatique".
- 2.Appuyez sur ▶ou ENTER pour accéder au sous-menu. Puis une fenêtre de notification sera affichée à l'écran. Sélectionnez "Démarrer" pour lancer la recherche ou "Annuler" pour l'annuler. Lors de la recherche, appuyez sur le boutonEXIT pour quitter la tunning à quelque moment. Appuyez sur le boutonMENU pour ignorer la tuning DTV lors de la recherche de la télévision numérique, ignorez la tuning ATV lors de la recherche. 3.Une fois tous les canaux disponibles enregistrés, le menu de recherche

s'arrête.

#### **Edition programme**

Après la recherche du programme, sélectionnez "Edition programme" dans le menu "Chaîne", appuyez sur le bouton "ENTER", le programme peut être édité tel que delete ou ignorer selon l'habitude de l'utilisateur.

Skip (Blue) Button

Cette fonction peut aider à protéger certains programmes. Le programme sera igoré lors de la sélection du programme à l'aide du

- bouton " $\blacktriangledown/\blacktriangle$ " du téléviseur ou de la télécommande.
- 1.Sélectionnez le programme à protéger dans la "Program Edit".
- 2.Appuyez sur le bouton "Skip" (bleu), sa marque est affichée sur le
- côté gauche du programme et ce programme est protégé.

3.Pour annuler la fonction Skip, accédez au menu d'édition de canal, sélectionnez le programme protégé et appuyez sur le bouton "Skip" (bleu), sa marque située à gauche du programme disparaît, puis le programme est restauré.

Bouton de Suppression (rouge)

- 1.Cette fonction peut aider à supprimer le programme.
- 2.Sélectionnez le programme à supprimer dans la "Edition programme".

Appuyez sur le bouton "Supprimer" (rouge), le programme sera supprimé.

Antenna Mode Auto Search Program Edit DTV Manual Search **ATV Manual Search** Signal Information

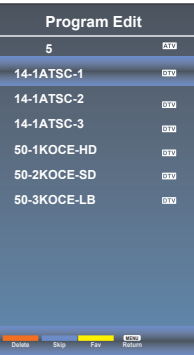

#### Bouton de préférence (jaune)

Cette fonction peut aider à stocker le programme favori, puis ces programmes peuvent être sélectionnés rapidement.

1.Sélectionnez le programme favori.

2. Appuyez sur le bouton "Fav" (jaune), le symbole favori est affiché sur le côté gauche de l'Édition de programme, qui est enregistré dans les favoris.

3.Pour annuler la fonction Favoris, accédez au menu d'édition du programme, sélectionnez le programme et appuyez sur le bouton "Fav" (Jaune), la marque de Fav sur le côté gauche du programme disparaît.

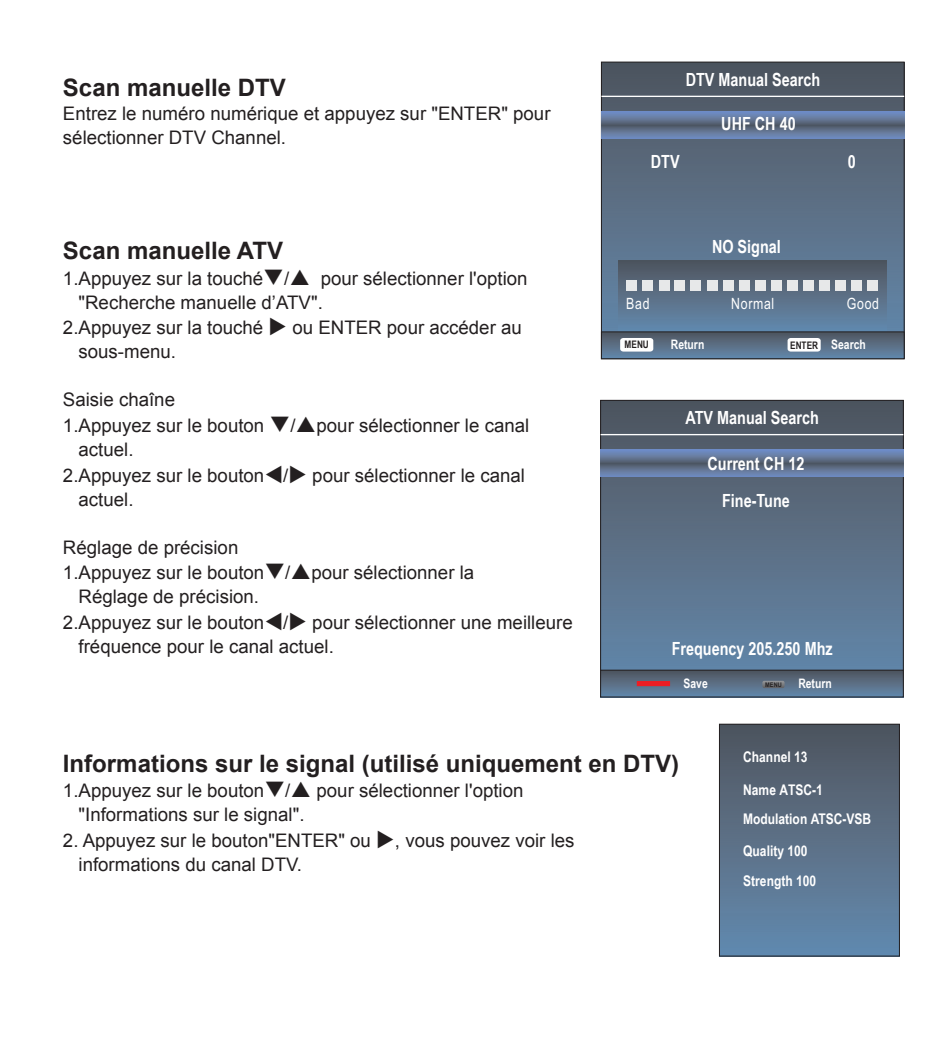

### **CONFIGURATION DU RÉSEAU**

1. Appuyez sur le "Menu" pour entrer, puis lancez sur "Option", et appuyez "ENTER" ou cliquez sur le bouton droit pour accéder au sous-menu.

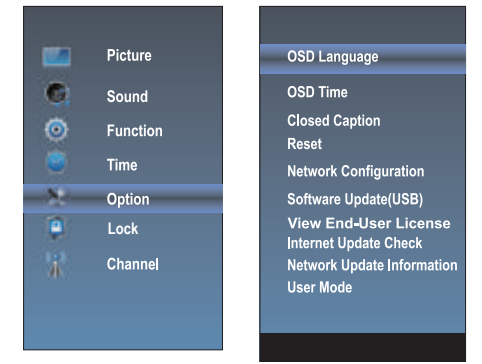

2. Lancez la "Configuration du réseau", et appuyez sur "ENTER" ou cliquez sur le bouton droit pour entrer dans la "Configuration du réseau"

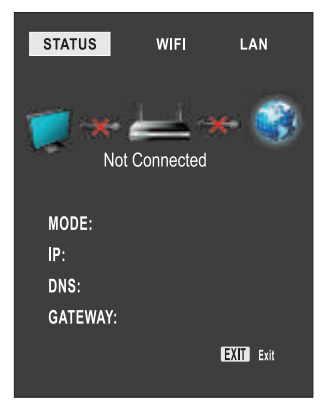

3. Lorsque le réseau câblé est utilisé, si vous sélectionnez la configuration d'adresse IP dynamique, lancez le «DHCP» dans la «Configuration du réseau», puis cliquez sur ''Setting'' et appuyez sur le bouton "ENTER" pour l'entrée. Si vous sélectionnez une adresse IP statique, lancez le "Static" dans la "Configuration du réseau", puis configurez l'IP, le Nemask, la passerelle et le DNS en séquence. Lorsque la configuration est terminée, lancez la''Setting'' et appuyez sur ''Enter''.

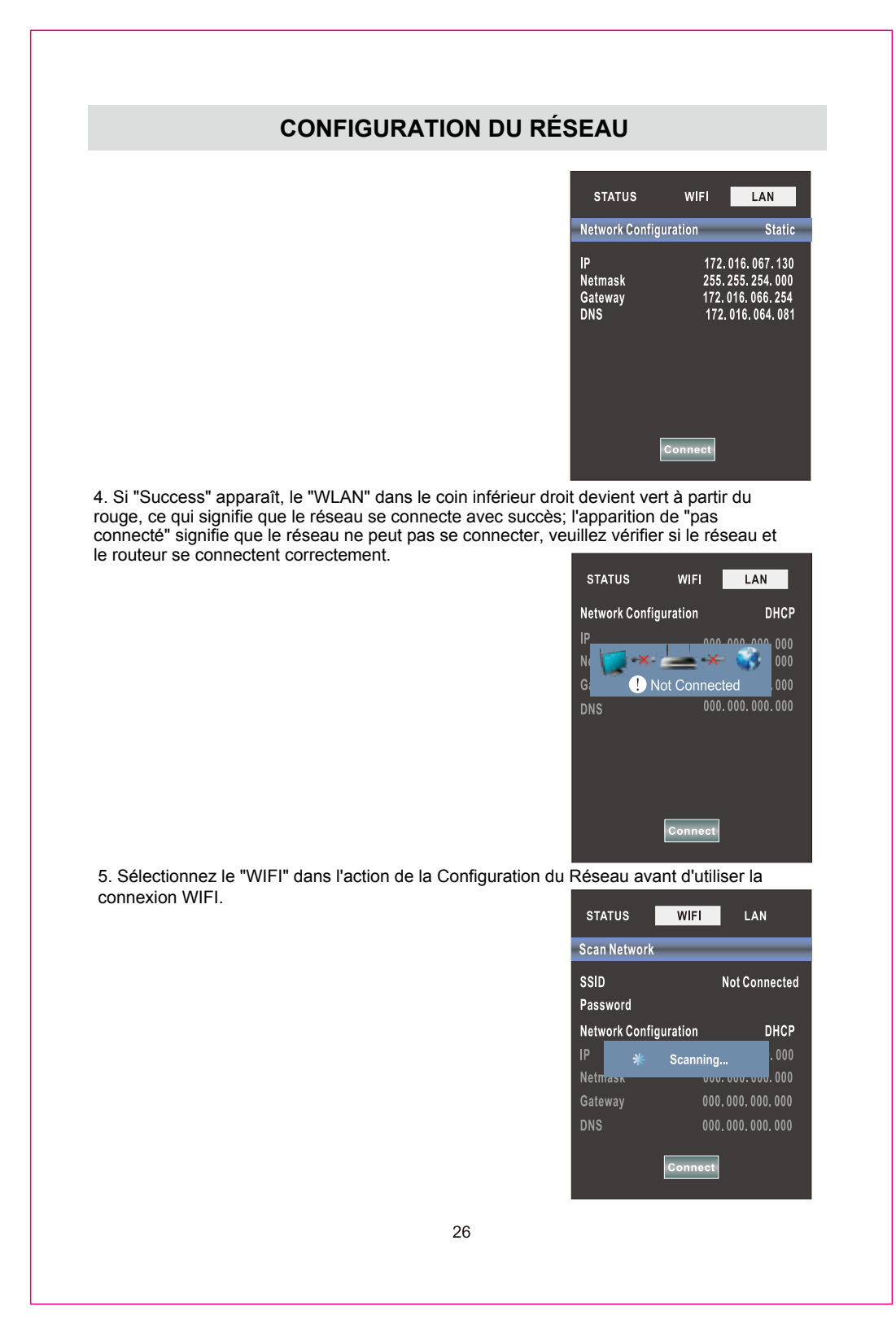

### **CONFIGURATION DU RÉSEAU**

Lancez sur le "Setting", appuyez sur "ENTER" pour confirmer si se montre le mot "Success", le "WIFI" dans le coin inférieur droit deviendra vert du rouge, et cela signifie que le success de la configuration du réseau; si se montre "Pas connecté", cela signifie que le réseau ne peut pas se connecter, veuillez vérifier si le routeur sans fil se connecte correctement

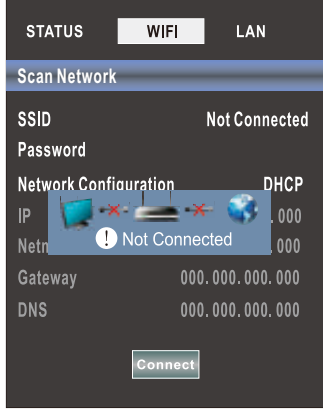

# **Internet**

Appuyez sur le bouton (a) pour entrer dans l'interface d'internet (VUDU et Pandora USA uniquement).

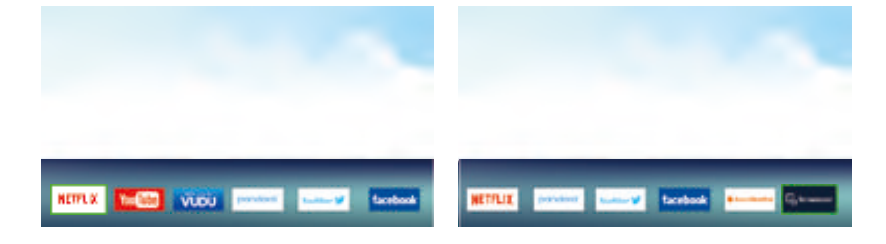

#### 1. NETFLIX

O Sélectionnez le bouton **EMAL** par le bouton fleche, puis appuyez sur le bouton "ENTER" pour entrer dans NETFLIX.

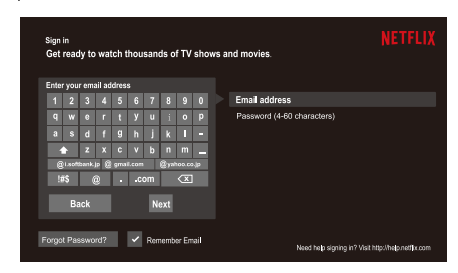

**@** Utilisez le bouton fléché pour sélectionner une vidéo et appuyez sur le bouton "ENTER". Appuyez sur le bouton "MENU" pour quitter le jeu.

O Utilisez le bouton fléchée pour parcourir les pages et appuyez sur le bouton "MENU" pour retourner au menu principal et appuyez sur le bouton "EXIT" pour le quitter.

### 2. Youtube

O Utilisez le bouton fléchée pour sélectionner le bouton **faite**, puis appuyez sur le bouton "ENTER" pour entrer dans le Youtube.

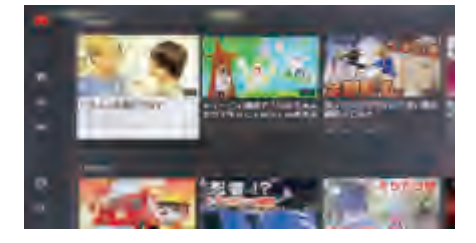

<sup>2</sup> Utilisez le bouton fléché pour sélectionner une vidéo et appuyez sur le bouton "ENTER" pour la jouer. Appuyez sur le bouton "MENU" pour quitter le jeu. <sup>●</sup> Appuyez sur le bouton ▼ pour ouvrir ou fermer le menu lors de la lecture.

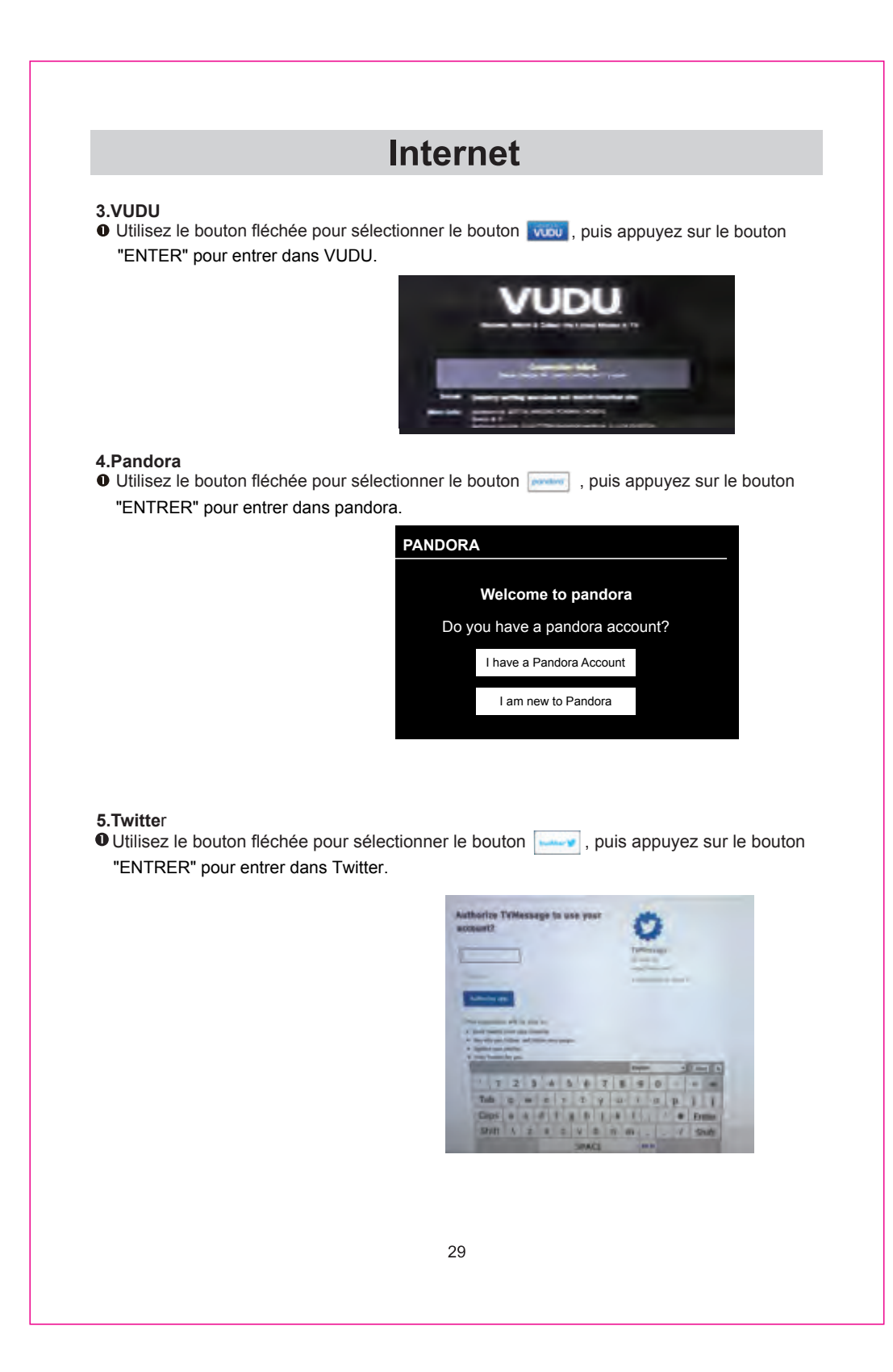

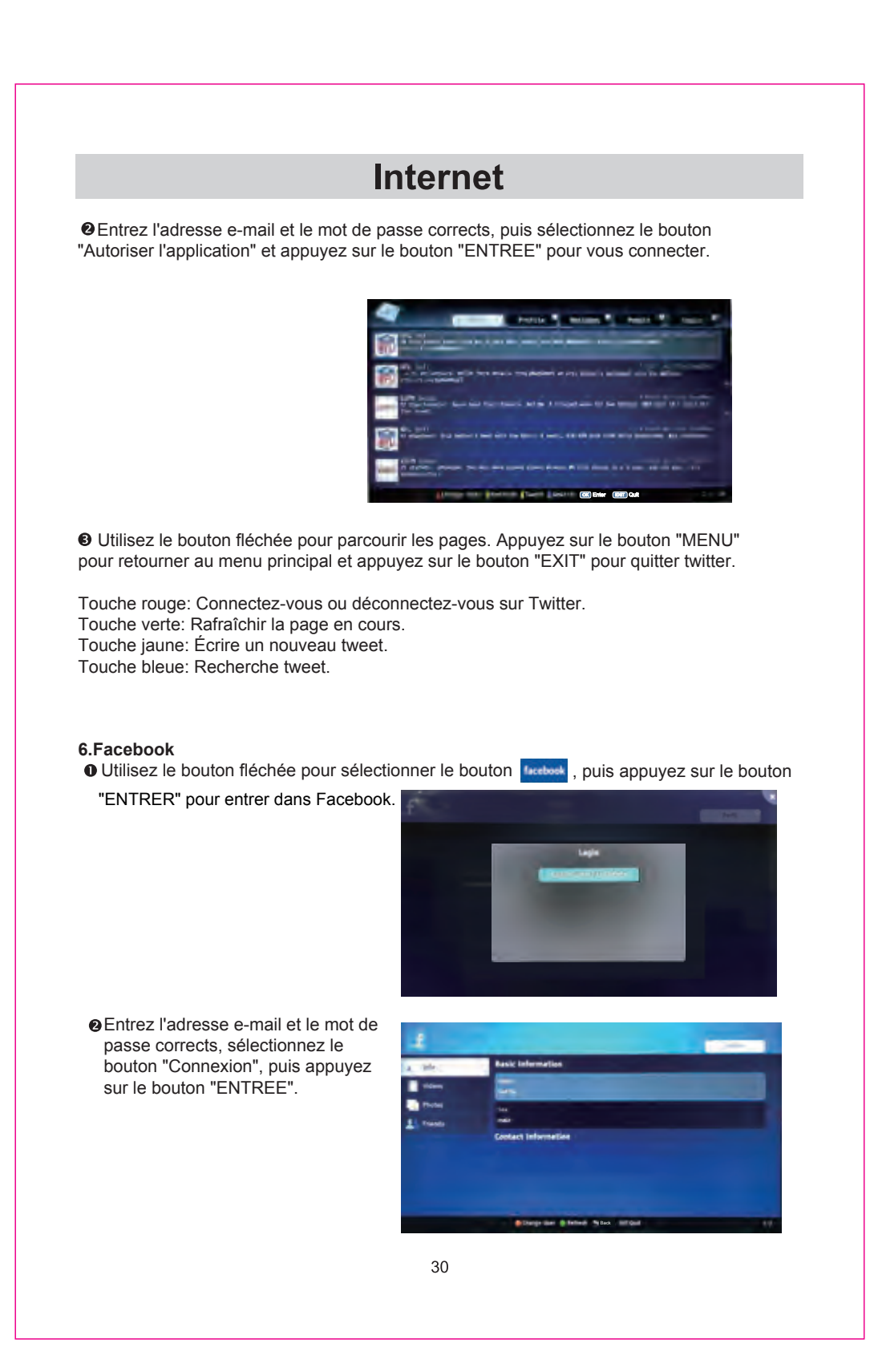

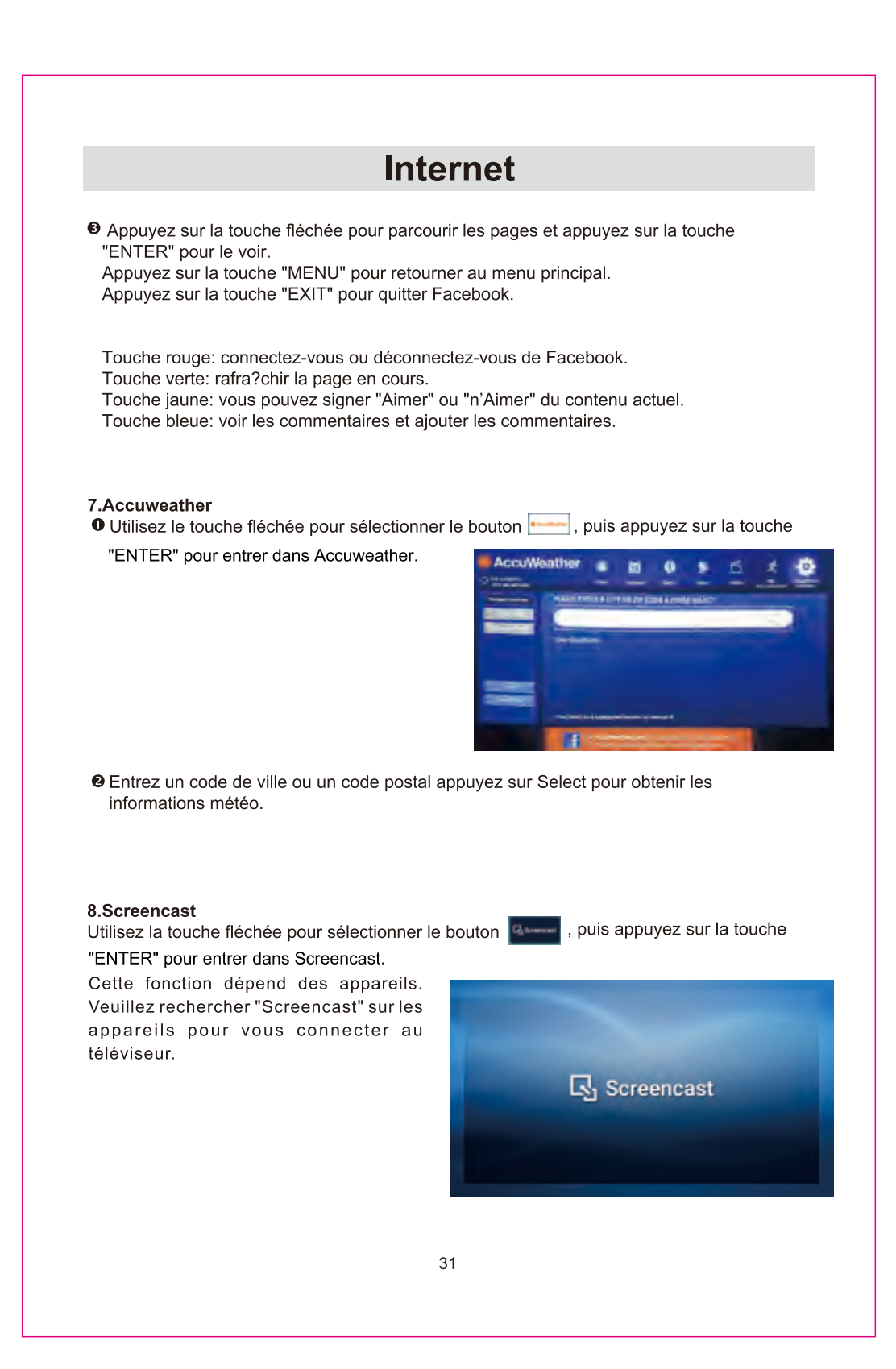

### Lecteur multimédia numérique

Ce téléviseur est incorporé à un lecteur multimédia numérique à port USB. Il peut trouver les<br>périphériques compatibles USB1.1 / 2.0, y compris un disque flash, le disque dur USB et l'appareil<br>photo numérique. Il supporte musicaux, Lecture des fichiers vidéo, Affichage des avis des fichiers texte.

#### Explication:

1. Afin de ne pas affecter l'expérience de visualisation de l'utilisateur, veuillez utiliser le câble USB plus court et de meilleure qualité.

2. Le téléviseur ne fonctionne normalmente quand il joue, prévisualise certains

fichiers non standard.

Explication:

explication.<br>1. Sous le canal USB, vous ne pouvez utiliser que la télécommande.<br>2. Au moyen du menu de Contrôle de Jeu vous pouvez entrer dans la surface de jeu pour appuyer sur le bouton d'éjection de menu

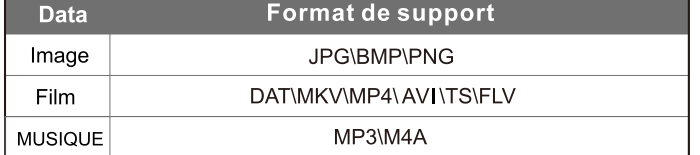

#### **Boutons de Télécommande**

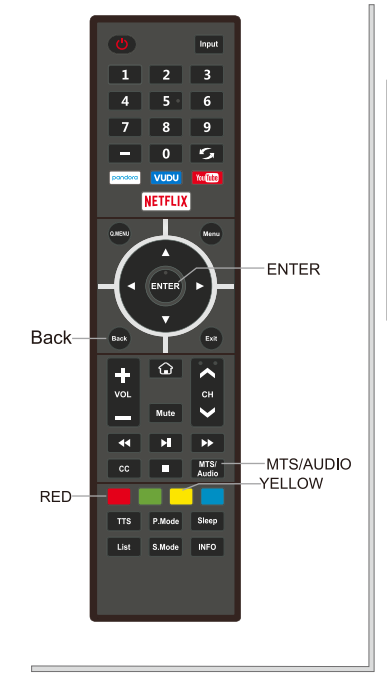

Description des boutons

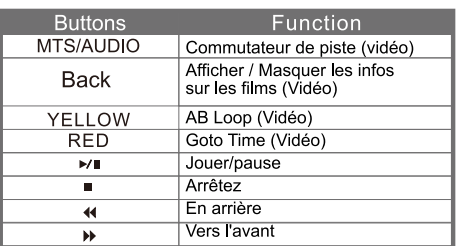

32

## **Mode d'affichage**

### FORMATS DE VIDÉO

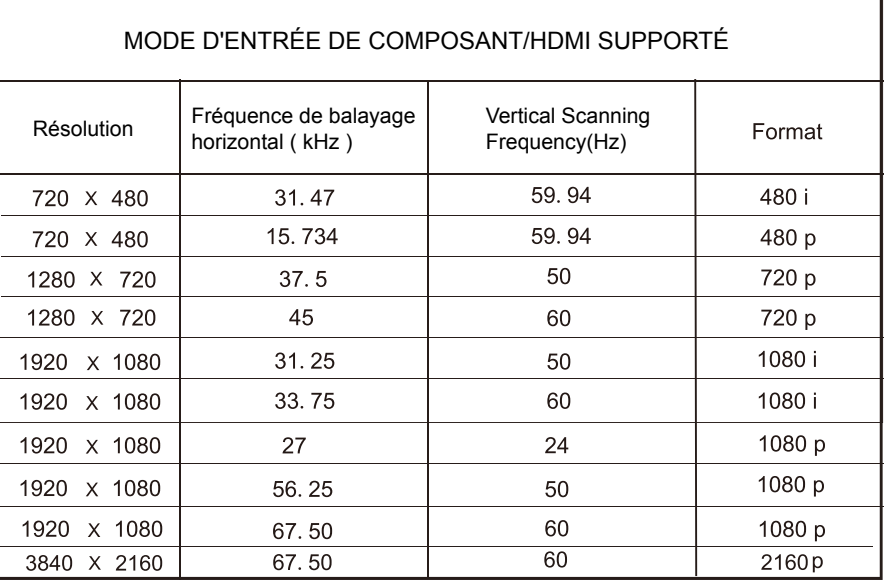

#### Remarque:

Les formats énumérés ci-dessus sont également liés aux périphériques AV que vous prévoyez de connecter de connecter. Avant de connecter cet appareil à d'autres, veuillez lire attentivement toutes les instructions et vous assurer que tous les câbles nécessaires sont connectés.

Cet appareil peut être incompatible avec d'autres formats qui ne répondent pas aux conditions ci-dessus

# Spécification

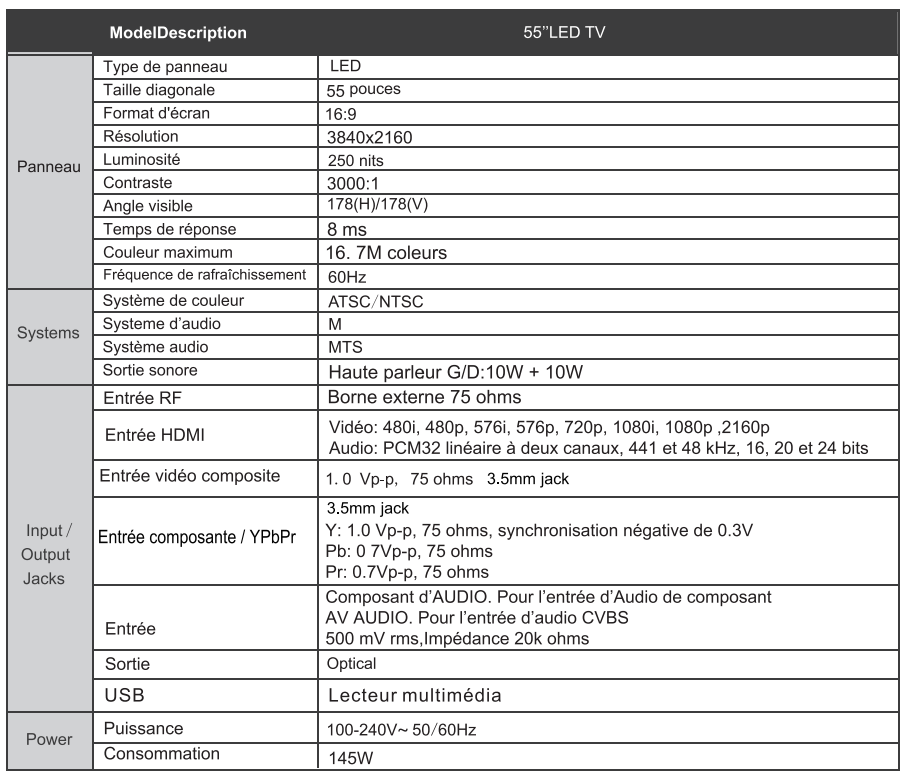

Ce manuel est pour référence seulement.

Les spécifications sont sujettes à la mise à jour sans préavis.

## **GUIDE DE DÉPANNAGE**

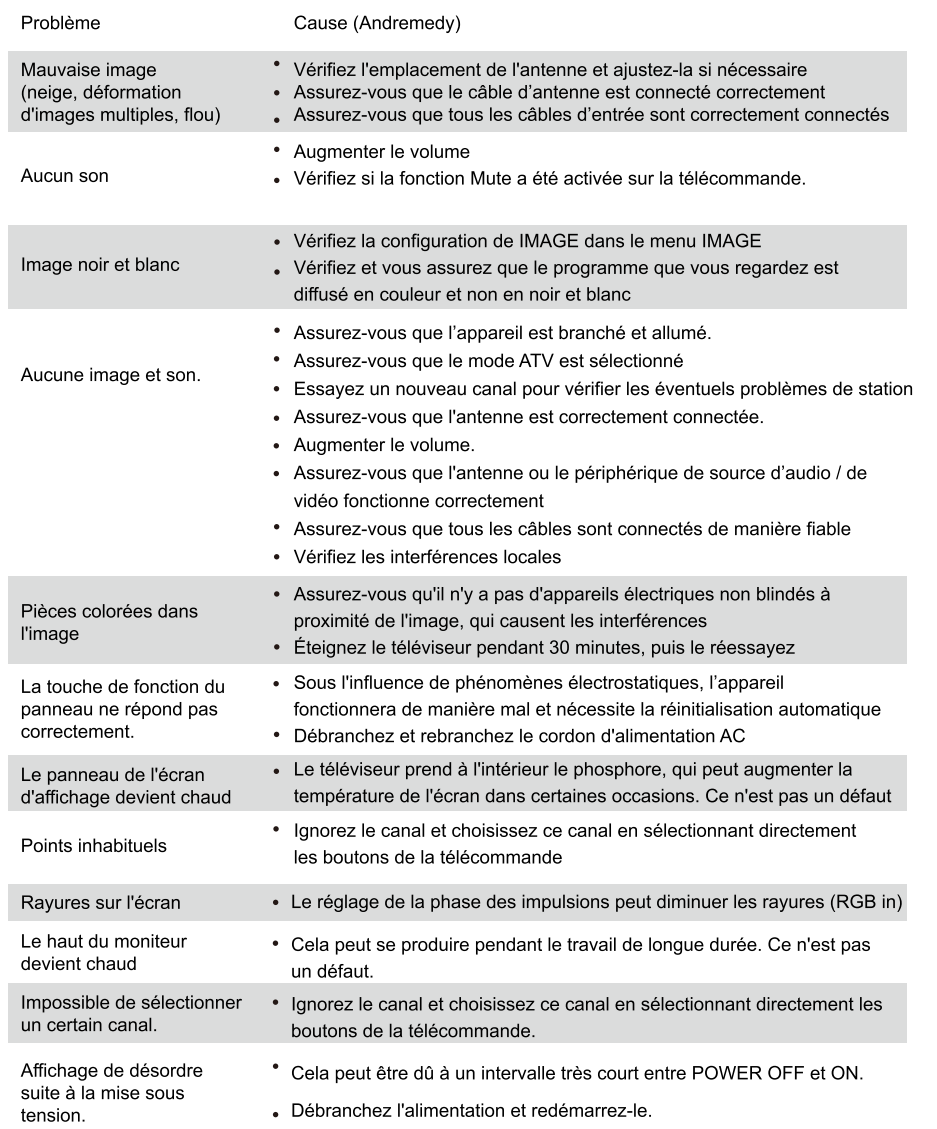

For service assistance and product information, please call: 1-800-968-9853. Pour obtenir assistance et information appelez: 1-800-968-9853. Curtis International Ltd. 7045 BECKETT DRIVE, UNIT 15, MISSISSAUGA, ON, L5S 2A3 www.curtisint.com